р) – использования электромагнитного уширителя в виде тора (а. с. СССР № 1745859);

с) – трамбования в забое скважины якорной цепи (патент Республики Беларусь на п. м. № 9782);

т) – вмятия в забой с уплотнением грунта скважины U-образной пластины (патент Республики Беларусь на п. м. № 6277);

у) – раскрытия в забое скважины уширителя стаканного типа с зубьями пилообразной формы (патенты РБ на изобр. № 9185, на п. м. № 4869);

ф) – деформации в забое скважины уширителя беличьего типа (патент Республики Беларусь на п. м. № 7465).

Использование буронабивных свай с уширениями или уширенными основаниями в фундаментостроении по сравнению с аналогичными сваями и забивными (без уширений и уширенных оснований) позволяет повысить их несущую способность по грунту основания в несколько раз при значительном сокращении удельного расхода бетона и других материалов.

## **Список цитированных источников**

1. Чернюк, В.П. Производство свайных работ в особых условиях / В.П. Чернюк, П.П. Ивасюк. – Германия, LAP LAMBERT Academic Publishing, 2016. – 195 c.

2. Чернюк В.П., Шляхова Е.И. Технология свайных работ в особых условиях строительства/Учебное пособие. – М.: РУСАЙНС, 2019. – 242 с.

3. Строительные нормы и правила. Свайные фундаменты: СНиП 2.02.03-85 / Госстрой СССР. – М: ЦИТП Госстроя СССР, 1986. – 48 с.

4. Строительные нормы Республики Беларусь. Основания и фундаменты зданий и сооружений: СНБ 5.01.01-99 / Минстройархитектура Республики Беларусь – Минск: ГП «Минсктиппроект», 1999. – 36 с.

5. Технический кодекс установившейся практики. Основания и фундаменты зданий и сооружений. Сваи забивные. Правила проектирования и устройства: ТКП 45- 5.01-256-2012. – Минск: Минстройархитектуры Республики Беларусь, 2013. – 137 с.

6. Чернюк, В.П. Технические средства и способы бурения скважин с уширениями в строительстве и горном деле: учебное пособие / В.П. Чернюк, Е.И. Шляхова. – М.: РУСАЙНС, 2020. – 139 с.

## УДК 378.147

*Короленко В. В., Карпович А. Р. Научные руководители: к.т.н. Акулова О. А., к.т.н., доцент Базенков Т. Н.*

## **ПАРАМЕТРИЧЕСКОЕ МОДЕЛИРОВАНИЕ В СИСТЕМЕ АВТОМАТИЗИРОВАННОГО ПРОЕКТИРОВАНИЯ AUTOCAD**

Одним из основополагающих принципов современного информационного проектирования является применение различных блоков, в том числе параметрических. Это в значительной степени ускоряет и автоматизирует процесс создания проектной документации в системах автоматизированного проектирования, например, в AutoCAD.

Если какой-либо элемент изображения повторяется на чертеже многократно, его целесообразно выполнить как блок.

Блок - это набор объектов, которые сгруппированы в единый именованный объект, хранящийся в файле чертежа и доступный для редактирования. В состав блока могут входить графические примитивы (отрезки, полилинии, окружности и т. п.) и текст, называемый атрибутом [1-3].

Блоки для AutoCAD – это ссылки в область данных файла, где лежит само описание блока. Именно поэтому их использование существенно сокращает размер файла, а, следовательно, ресурсы и время.

Способы создания блока:

– Стандартный способ создания блока через команду БЛОК;

- Создание блока через меню создания блока;

– Создание блока через вставку примитивов как блока:

- Способ копирования с базовой точкой.

Вставка блока - это его графическая реализация, которую можно осушествлять неограниченное количество раз по единому описанию блока.

Для редактирования блока применяют редактор блоков, который представляет собой дополнительную вкладку, которая появляется на ленте. Она предназначена непосредственно для изменения геометрии ранее созданного блока, присвоения ему параметров и операций, определяющих свойства и функции динамического изменения.

Динамические блоки в AutoCAD позволяют решить более широкий ряд задач, чем статические, их преимуществом является то, что достаточно отредактировать только лишь одно определение блока, т. е. основное его описание. Все остальные вхождения автоматически изменятся. В противном случае пришлось бы редактировать каждый объект отдельно или вносить изменения для одного элемента, копировать его и заново вставлять. Таким образом можно коллективно управлять свойствами блоков.

Алгоритм создания динамических блоков включает [4]:

- планирование содержимого блока;

- создание геометрических объектов для блока в редакторе блоков;

- добавление геометрических и размерных зависимостей, параметров, операций:

- определение свойств параметров;

- назначение атрибутов блока;

- сохранение блока.

Чтобы убедиться, что выполненный блок работает правильно, необходимо воспользоваться режимом тестирования блока.

Для извлечения данных из установленных атрибутов необходимо [5]:

1. Выполнить команду Сервис \ Извлечение данных. Окно Извлечение данных содержит две опции:

– Создать новое извлечение данных: так же можно выбрать созданный и сохраненный ранее шаблон извлечения данных;

- Редактировать существующее извлечение данных: необходимо использовать эту опцию, если ранее вы извлекали данные и хотите изменить параметры извлечения.

2. Определить Источник данных. В окне нужно указать чертеж, из которого хотите извлечь данные, если же вам необходимо выбрать конкретные объекты в открытом чертеже, тогда установить флажок: Выбрать объекты на текущем чертеже, нажать на пиктограмму и указать объекты.

Нажатие клавиши Настройка вызывает окно указания дополнительных параметров:

– *Извлекать объекты из блоков* – включает в себя вложенные блоки;

– *Извлекать объекты из внешних ссылок* – включает объекты из внешних ссылок;

– *Учитывать внешние ссылки при подсчете блоков* – учитывает все внешние ссылки при подсчете блоков.

В *дополнительных параметрах* пользователь имеет возможность указать область извлечения данных:

– *Объекты в пространстве модели*;

– *Все объекты на чертеже*.

3. *Выбор объектов*. Позволяет выбрать конкретные объекты, с которыми необходимо работать далее. Окно содержит несколько фильтров отображения объектов:

– *Отображать объекты всех типов*;

– *Отображать только объекты, не являющиеся блоками*;

– *Отображать только блоки с атрибутами*;

– *Отображать только используемые объекты*;

– *Отображать объекты всех типов*.

4. *Выбор свойств*. Пользователь выбирает, какие конкретно свойства необходимо извлечь.

5. *Уточнение данных.* В данном окне возможно объединять идентичные строки, включать или отключать колонки с названием блока и счетом, а также сортировать каждую колонку. Кроме этого, можно связать данные посредством внешних ссылок. Также можно воспользоваться функцией полного просмотра:

6. *Выбор типа вывода*. Пользователю предоставляется возможность выбора типа вывода данных:

– *Вставка в чертеж таблицы извлеченных данных* – в последующем будет выдан запрос на указания параметров таблицы.

– *Вывод данных во внешний файл* – необходимо будет указать путь сохранения и формат сохраняемого файла.

7. *Стили таблицы*. При выборе параметра *Вставка* в чертеж таблицы извлеченных данных, на предыдущем шаге выводится окно *Стили таблиц*, для указания параметров таблицы.

8. *Вставка*. По нажатию клавиши *Готово*, будет выдан запрос на указание точки вставки таблицы на чертеже.

Эффективным считается создание собственной библиотеки блоков и элементов, где каждый элемент библиотеки хранится в отдельном файле. Такая библиотека является мощным инструментом работы в системе AutoCAD.

Инструментальная палитра AutoCAD обладает неоспоримым преимуществом: объекты, добавленные на нее, не исчезают после закрытия чертежа. Собственные палитры будут открываться даже в новых файлах. Именно поэтому адаптация AutoCAD способна существенно упростить и ускорить процесс создания чертежей.

Палитры AutoCAD можно экспортировать, чтобы использовать их на другом компьютере или в качестве резервной копии. В результате экспорта получается XML-файл, который имеет расширение \*xtp.

Порядок экспортирования инструментальной палитры:

- 1. Откройте саму инструментальную палитру (Ctrl+3).
- 2. Нажмите ПКМ в пустом месте и выберите «Адаптация палитр…».
- 3. Откройте диалоговое окно Customize (Адаптация).

4. Выделите нужную палитру, на которую вы хотите экспортировать инструменты, нажмите ПКМ → Экспорт.

5. Укажите место сохранения файла. AutoCAD автоматически создаст папку с таким же именем, чтобы хранить файлы изображений.

Процесс импортирования инструментальных палитр аналогичен, за исключением того, что в Диалоговом окне «Адаптация» требуется щелкнуть ПКМ в левой части и выбрать «Импорт».

При этом будет предложено указать файл с расширением xtp. Необходимо выбрать нужный файл, и палитры загружаются в Инструментальную палитру AutoCAD.

В рамках научно-исследовательской работы нами был выполнен архитектурно-строительный чертеж здания, в котором применялись различные виды блоков (рисунок 1):

– простые блоки – для расстановки санитарно-технического оборудования и мебели;

– динамические блоки – самостоятельно разработанные параметрические блоки окон и дверей (рисунки 2 и 3), позволяющие автоматизировать процесс создания соответствующих экспликаций.

– параметрические объекты специализированных приложений типа Autodesk SPDS – схема координационных осей, площади помещений, обозначение узлов, видов, разрезов, сечений, отметки высот и др.

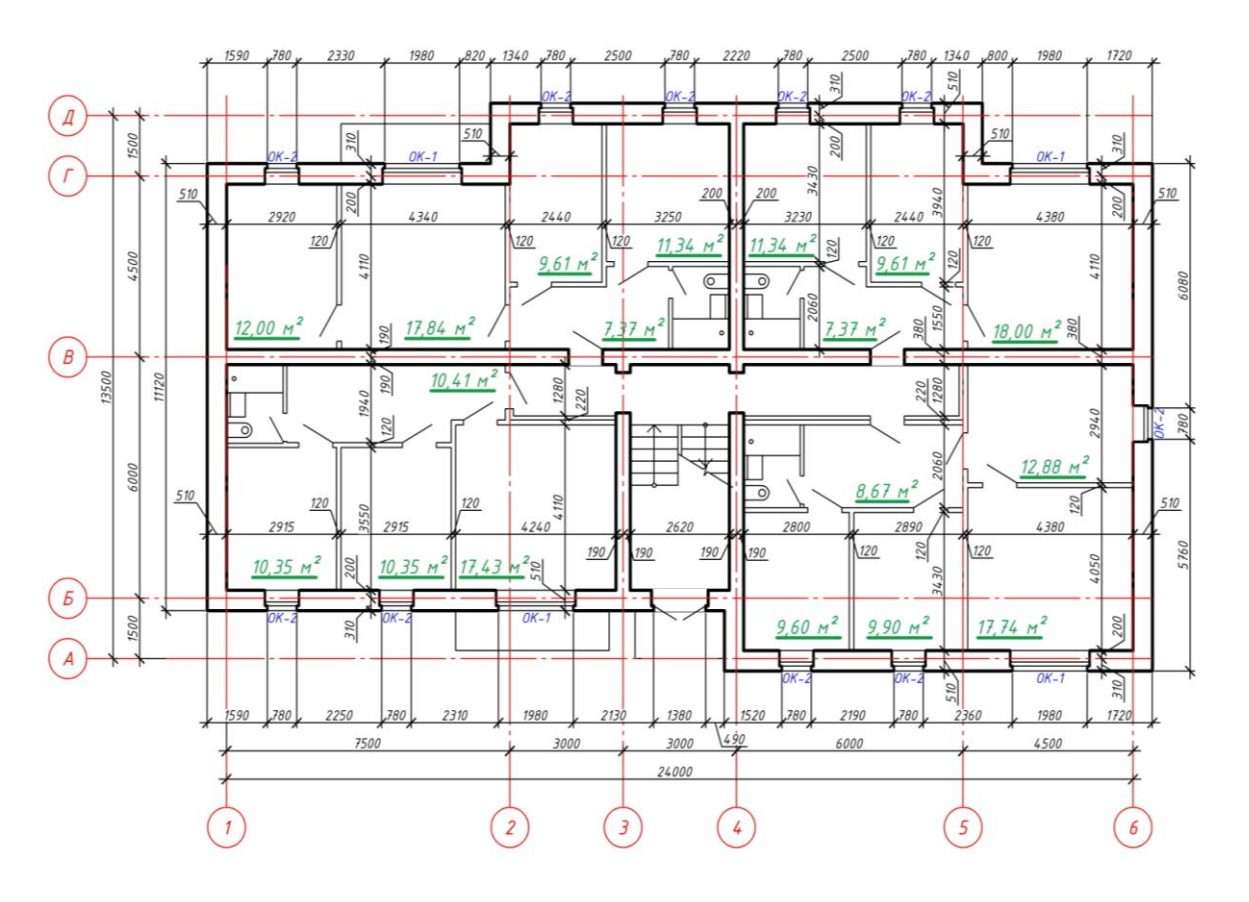

План 1-го этажа

*Рисунок 1 – Чертеж плана здания с использованием параметрических объектов*

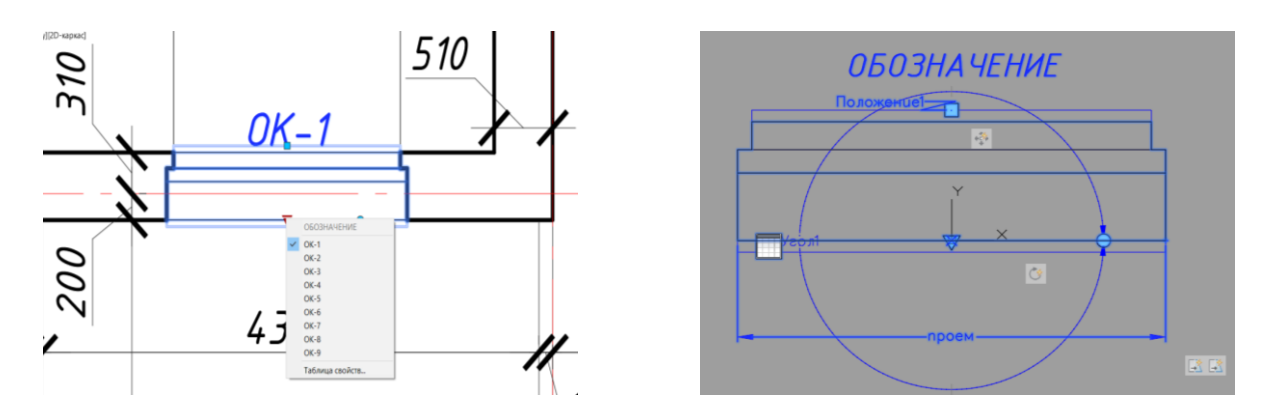

*Рисунок 2 – Пример параметрического блока окна* 

Таким образом, автоматизация создания проектно-конструкторской документации за счет адаптации интерфейса, создания пользовательских баз данных блоков, в том числе параметрических, автоматического получения спецификаций и извлечения данных и атрибутов позволяет максимально использовать возможности современных систем автоматизированного проектирования в процессе инженерной практики, значительно сокращая усилия и затраты времени.

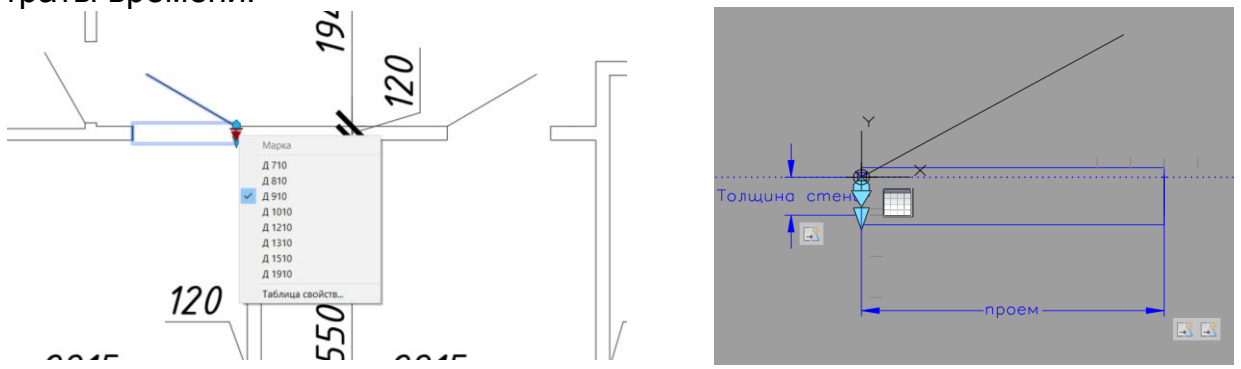

*Рисунок 3 – Пример параметрического блока двери* 

## **Список цитированных источников**

1. Хейфец, А.Л. Инженерная 3D-компьютерная графика : учеб. пособие для бакалавров / А.Л. Хейфец, А.Н. Логиновский, И.В. Буторина, В.Н. Васильева ; под ред. А.Л. Хейфеца. – 2-е изд., перераб. и доп. – М. : Издательство Юрайт, 2017. – 464 с.

2. Хейфец, А.Л. Компьютерная графика для строителей : учебник для академического бакалавриата / А.Л. Хейфец, В.Н. Васильева, И.В. Буторина ; под ред. А.Л. Хейфеца. – 2-е изд., перераб. и доп. – М. : Издательство Юрайт, 2018. – 204 с.

3. Блоки и поля в AutoCAD / А.Л. Меркулов : сайт [Электронный ресурс]. – Режим доступа: [https://r.autocad-specialist.ru/bloki-i-polia-autocad.](https://r.autocad-specialist.ru/bloki-i-polia-autocad) – Дата доступа: 03.02.2020.

4. Акулова, О. А. Особенности создания пользовательских баз данных в САПР на примере AutoCAD / О. А. Акулова, М. Ю. Гришкевич, Е. Д. Эйсмонт // Инновационные технологии в инженерной графике: проблемы и перспективы : сборник трудов Международной научно-практической конференции, 20 апреля 2018 года, Брест, Республика Беларусь, Новосибирск, Российская Федерация / отв. ред. О.А.Акулова. – Брест : БрГТУ, 2018. – С. 12 15.

5. Школьный, А. Извлечение данных из атрибутов в AutoCAD / А. Школьный // САПР-журнал [Электронный ресурс]. – Режим доступа: [http://sapr-journal.ru/uroki](http://sapr-journal.ru/uroki-autocad/izvlechenie-dannyx-iz-atributov/)[autocad/izvlechenie-dannyx-iz-atributov/.](http://sapr-journal.ru/uroki-autocad/izvlechenie-dannyx-iz-atributov/) – Дата доступа: 03.02.2020.